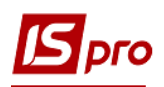

## **Формування таблиць Рух грошових коштів**

Для формування таблиці **3 Рух грошових коштів за прямим методом** використовувати наказ Мінекономрозвитку «Про затвердження Порядку складання, затвердження та контролю виконання фінансового плану суб'єкта господарювання державного сектору економіки» (надалі Порядок) за № 205 від 02.03.2015 р (в редакції Мінекономіки 2021 р).

Перед формуванням таблиці **3 Рух грошових коштів** Фінансового плану та звіту повинні бути сформовані аналітичні довідники, які зазначені у інших нотатках по налаштуванню фінансового плану**.** 

Формування таблиці **3 Рух грошових коштів** Фінансового плану проводиться в модулі Фінансові таблиці системи **Фінансове планування й аналіз**.

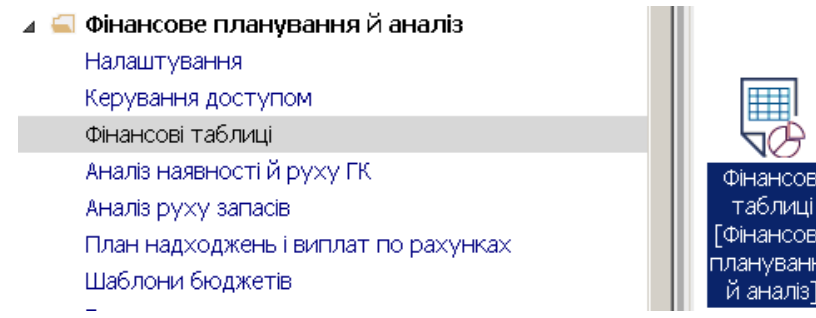

Якщо використовується зазначений вище Наказ без змін, то можна провести імпорт створених нами шаблонів. Якщо змін не дуже багато, то у імпортовані шаблони при необхідності можна внести корективи.

 Якщо шаблонів для імпорту немає або фінансовий план відрізняється від затвердженого наказом, шаблони можна створити в ручному режимі. Необхідно сформувати шаблони двох таблиць:

- **3 Рух грошових коштів за прямим методом** (**методика розрахунку**)
- **3 Рух грошових коштів за прямим методом** (**розрахунок**)
- 1. У полі **Журнал шаблонів** обрати конкретний журнал (якщо налаштовані) чи пункт **Документи без журналу**.
- 2. У полі **Журнал Таблиць** обрати конкретний журнал (якщо налаштовані) чи пункт **Документи без журналу**.
- 3. Створення шаблону таблиць починаємо із шаблону таблиці **3 Рух грошових коштів**  (**методика розрахунку**).

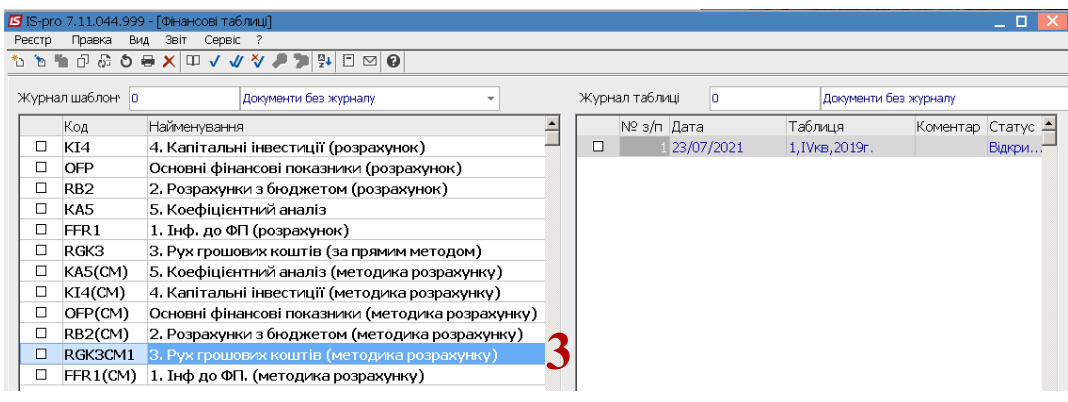

4. Для створення шаблону таблиці встановити курсор у лівому табличному полі та по пункту меню **Реєстр / Створити** або клавіші **Insert** створити шапку шаблону.

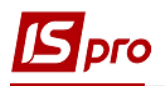

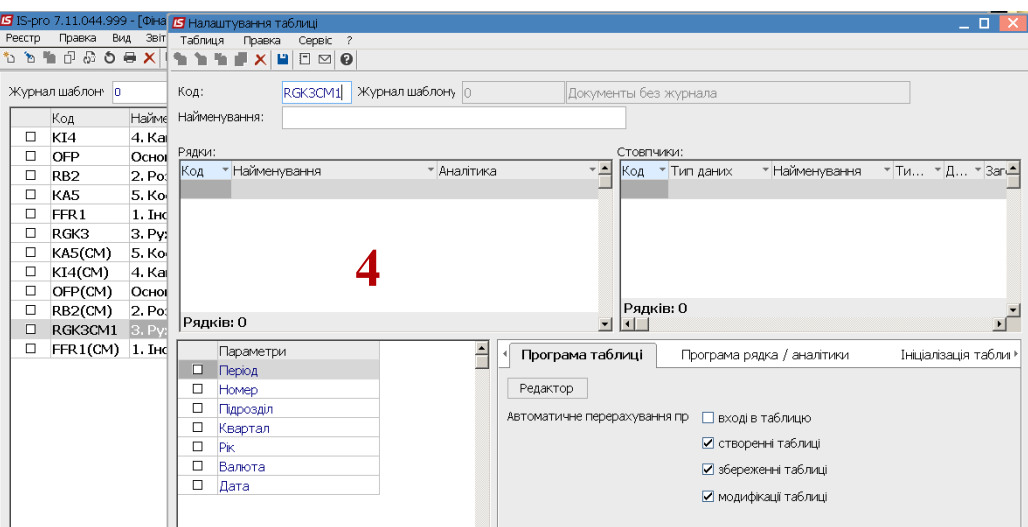

Розглянемо особливості формування шаблону таблиці 3 **Рух грошових коштів** (методика розрахунку).

- 5. У полі **Код** зазначити код **RGK3CM1**. Код таблиць надасть можливість в подальшому проводити посилання на інформацію по рядках цієї таблиці, при формуванні інформації в інших таблицях (наприклад, RGK3CM1 і RGK3).
- 6. У полі **Найменування** зазначити назву таблиці **3. Рух грошових коштів** (**методика розрахунку**).
- 7. Для формування шаблону таблиці по рядках встановити курсор у лівій табличній частині вікна **Налаштування таблиці** та по пункту меню **Таблиця / Створити** або клавіші **Insert** створити запис для рядка.

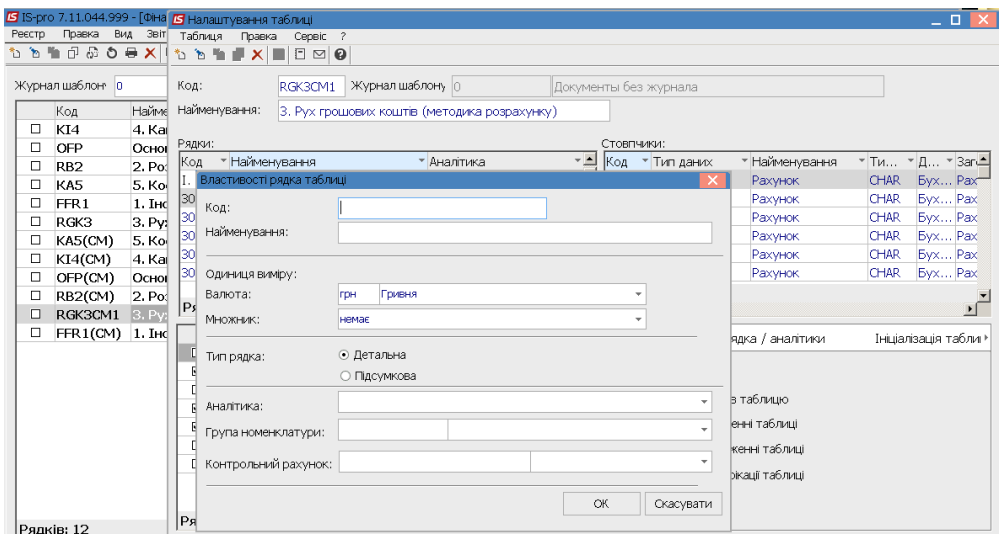

- 8. У полі **Код** вікна **Властивості рядка таблиці** вказати код рядка із форми таблиці **3. Рух грошових коштів за прямим методом**. Наприклад : **І**
- 9. У полі **Найменування** вказати найменування рядка. Якщо обрано заголовок розділу / підрозділу, наприклад: **Рух коштів від операційної діяльності** із таблиці **3. Рух грошових коштів(за прямим методом)**
- 10. Встановити позначки у полях **Тип рядка** та обрати: **Детальна** (інформація за окремим рахунком чи аналітикою) чи **Підсумкова** (підсумок по ряду рядків) чи заголовок за певним розділом (підрозділом) у таблиці. Наприклад : **Підсумкова**
- 11. Для формування заголовку розділу чи підрозділу, при формуванні шаблону таблиці, обрати у полі **Тип рядка** – **Підсумкова**, а полі **Аналітика**, натиснути клавішу **F3**,

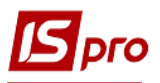

обрати в вікні **Аналітичні картотеки** – **Без аналітики.** Натиснути кнопку **ОК.** Аналогічно створити записи по всіх заголовках розділів/підрозділів.

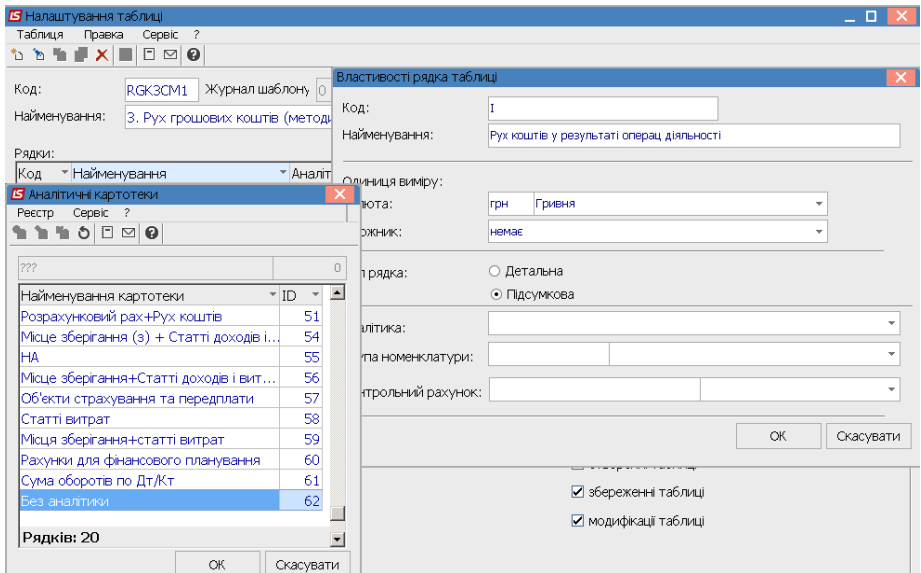

12. При формуванні інформації по рахунках (підсумкових по розділу та розрахункових), то при типі рядка **Підсумкова** необхідно обрати в полі **Аналітика Сума обороту по Дт/Кт**). Натиснути кнопку **ОК.**

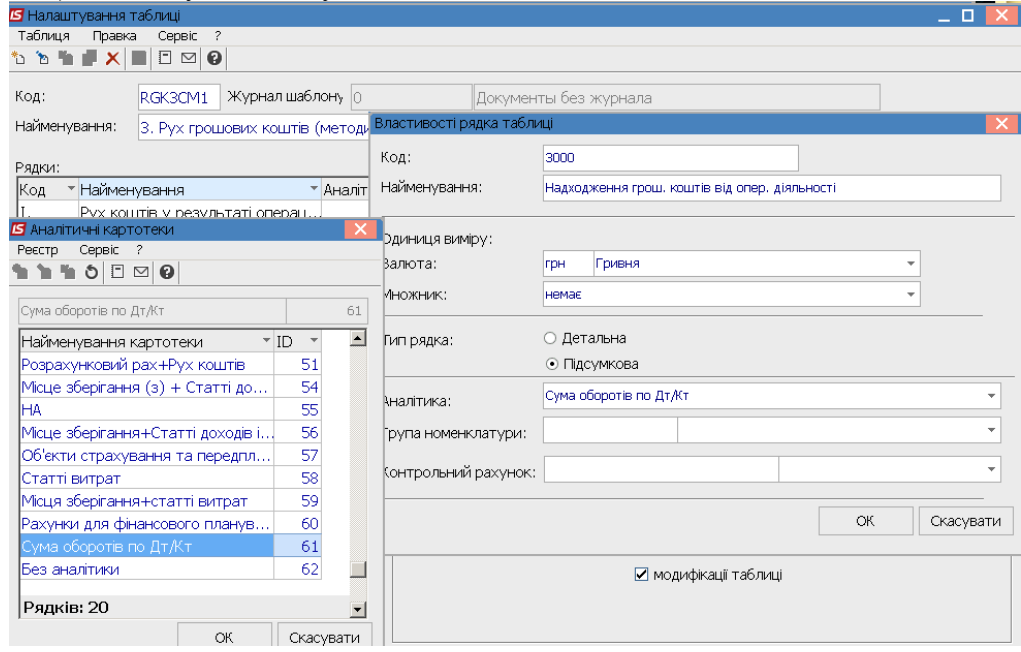

13. Для строк, що входять до складу розділів/підрозділів - рахунку за дебетом чи кредитом рахунку (на основі бухгалтерських проводок), при формуванні шаблону таблиці, обрати у полі **Тип рядка** – **Детальна**, а полі **Аналітика** по клавіші **F3** обрати в вікні **Аналітичні картотеки** – **Рахунки для фінансового планування.** Натиснути кнопку **ОК**.

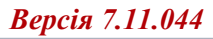

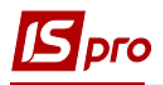

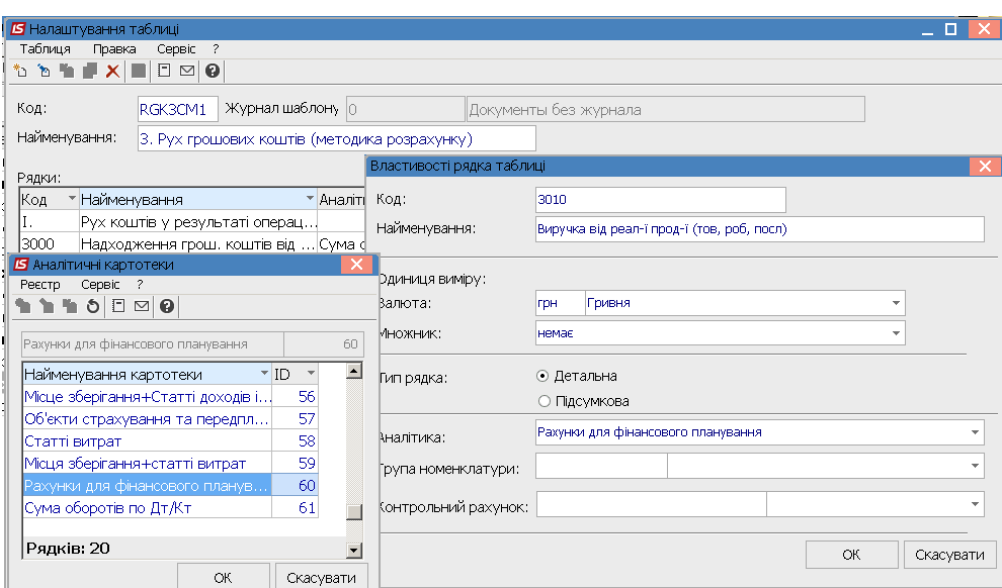

14. Заповнити всі рядки шаблону таблиці відповідно до **Порядку** і форми таблиці **3.Рух грошових коштів (прямим методом)** (чорним кольором заголовки, підсумкові та розрахункові рядки), синім – надходження грошових коштів та проведення платежів готівкою та безготівкові розрахунки за видами діяльності (рахунки для фінансового планування).

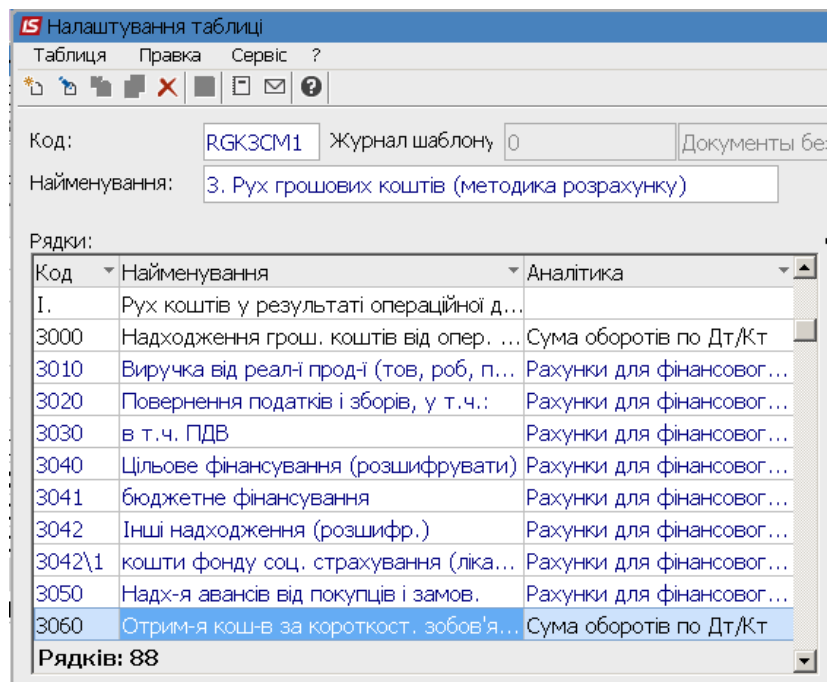

## *Версія 7.11.044*

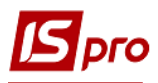

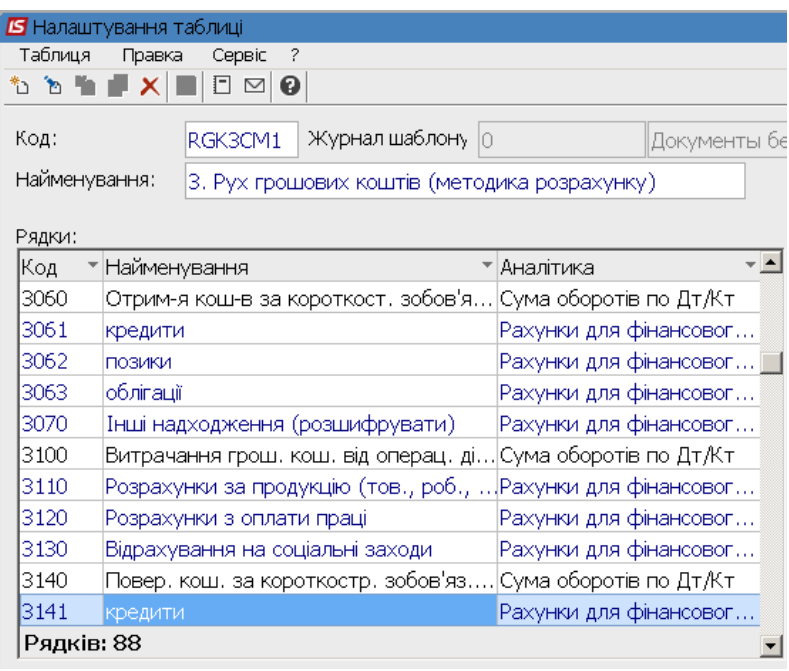

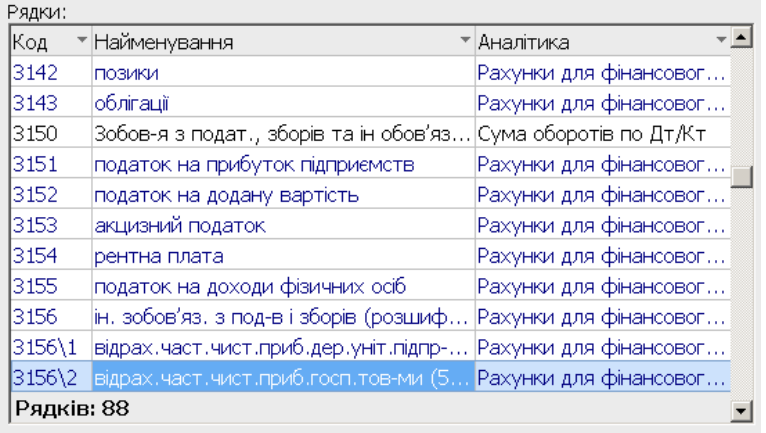

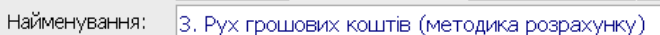

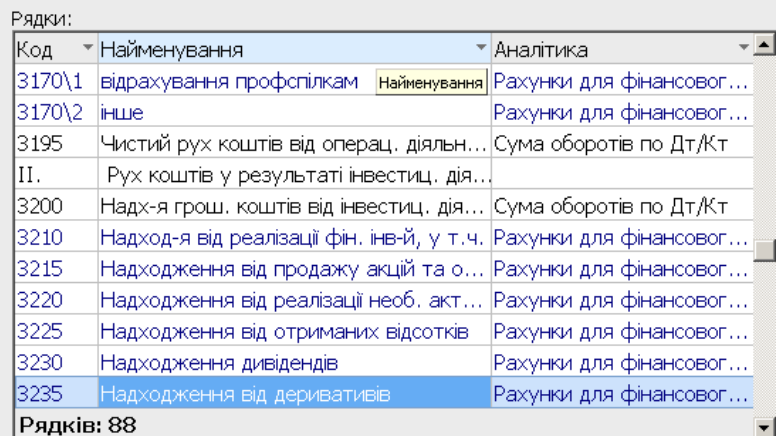

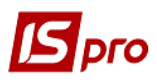

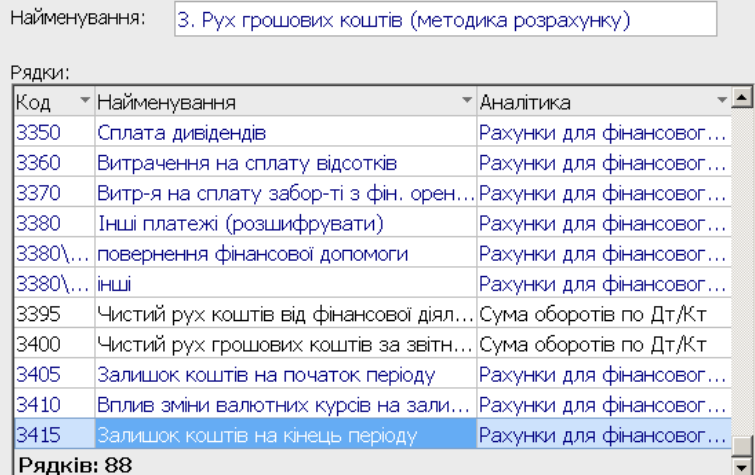

15. Перейти до створення колонок. Встановити курсор у правій табличній частині вікна **Стовпчики** та по пункту меню **Таблиця / Створити** або клавіші **Insert** створити запис стовбця.

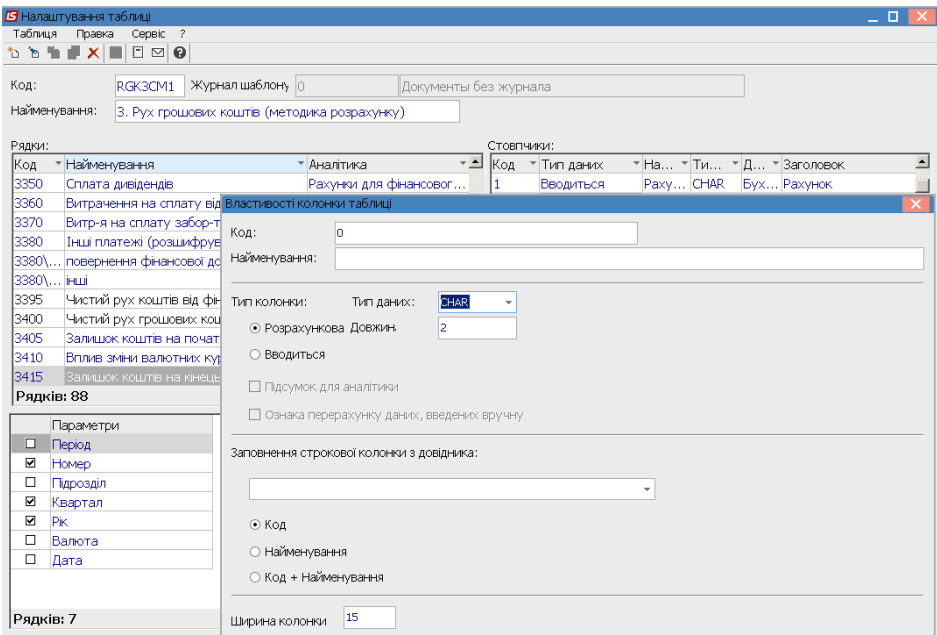

- 16. У полі **Код** вікна **Властивості колонки таблиці** вказати код колонки таблиці **3.Рух грошових коштів**
- 17. У полі **Найменування** зазначити найменування **Рахунок**
- 18. Обрати **Тип колонки**: **Розрахункова, Вводиться, Підсумок для аналітики**
- 19. У полі **Тип даних:** обрати **CHAR** (для шаблонів таблиць **методика розрахунку**), **NUM** (для таблиць - **розрахунок**).
- 20. У полі **Заповнення строкової колонки із довідника**, натиснути клавішу **F3**, обрати довідник **Бухгалтерський рахунок**

*\_\_\_\_\_\_\_\_\_\_\_\_\_\_\_\_\_\_\_\_\_\_\_\_\_\_\_\_\_\_\_\_\_\_\_\_\_\_\_\_\_\_\_\_\_\_\_\_\_\_\_\_\_\_\_\_\_\_\_\_\_\_\_\_\_\_\_\_\_\_\_\_\_\_\_\_\_\_\_\_\_\_\_\_\_\_\_\_\_\_\_\_\_\_\_\_\_\_\_* 

21. У полі **Заголовок** указати **Рахунок** та натиснути кнопку **ОК.**

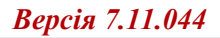

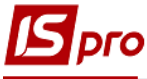

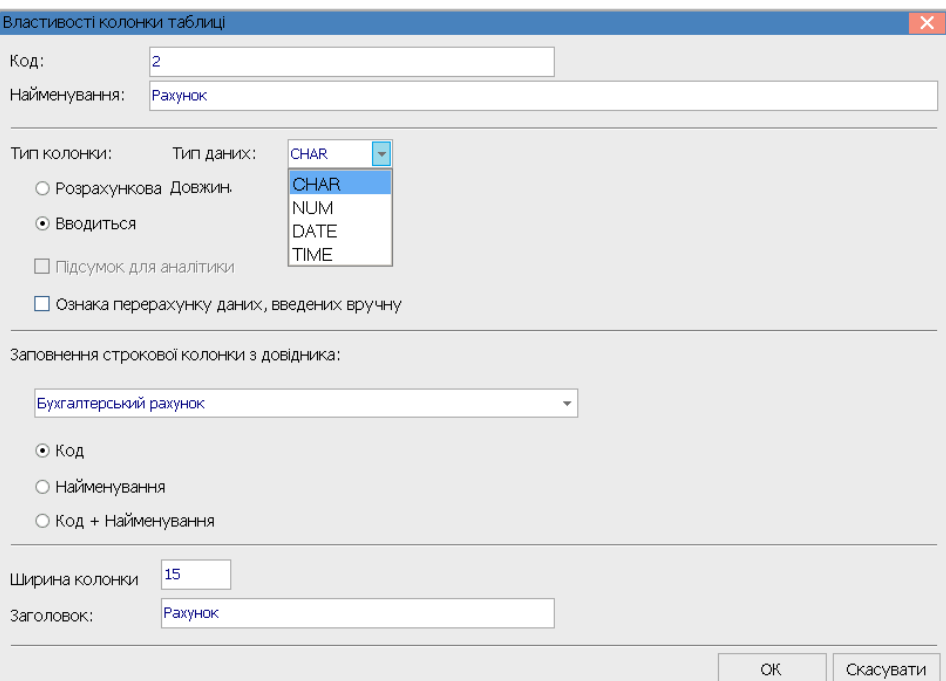

22. Провести заповнення по всіх колонках таблиці:

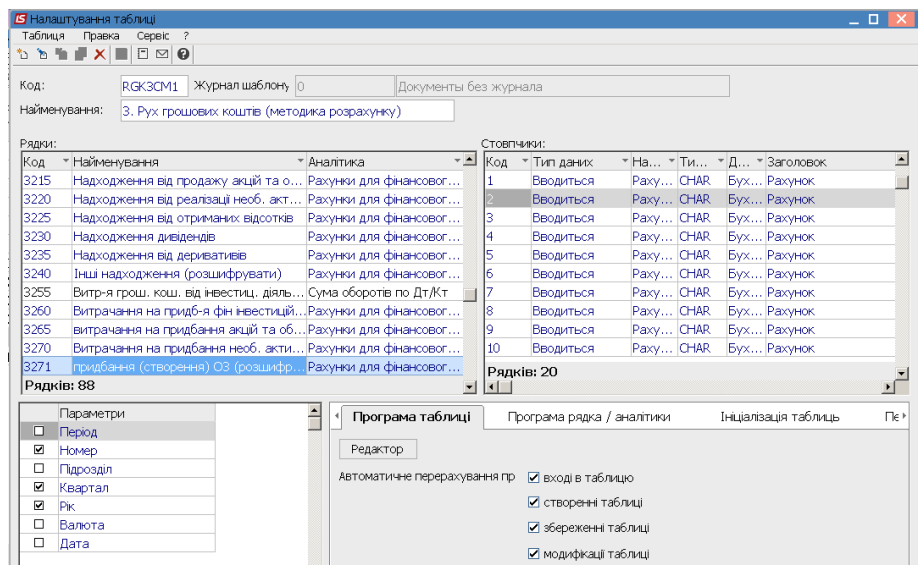

- 23. Зазначити в таблиці **Параметри** наступні параметри- Номер, Квартал, Рік.
- 24. На закладці **Програма таблиці** у редакторі програм зазначити програму розрахунку.
- 25. Після формування шаблону таблиці **3.Рух грошових коштів** (**методика розрахунку**), встановити курсор у праву табличну частину вікна **Журнал таблиць** та по пункту меню **Реєстр / Створити** або клавіші **Insert** створити розрахунок по шаблону. Зазначити Номер, Період, Рік, Статус. Заповнити всі реквізити та натиснути кнопку **ОК.**

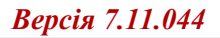

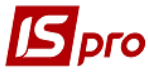

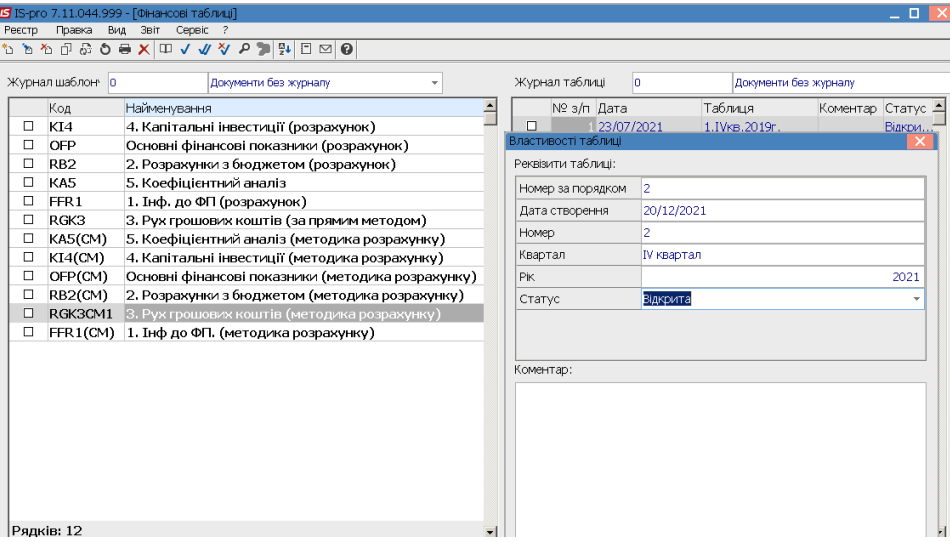

26. Відкрити розраховану таблицю. Встановити курсор у колонці **Рахунок** на певний показник, наприклад: «**Надходження грошових коштів від операційної діяльності**» та натиснути клавішу **Еnter.**

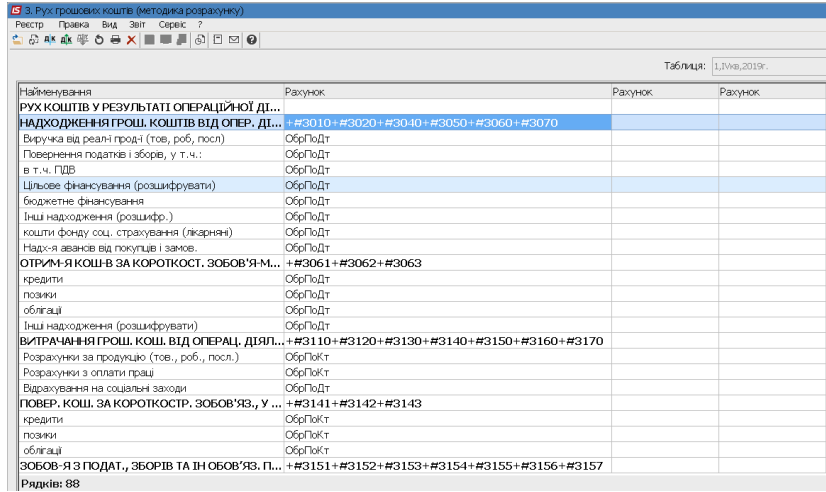

27. По пункту меню **Реєстр / Створити** або клавіші **Insert** встановити курсор у полі **Сума оборотів по Дт/Кт** вікна **Аналітична картотека** та натиснути **F3.** Обрати **Розрахунок для розділу.** 

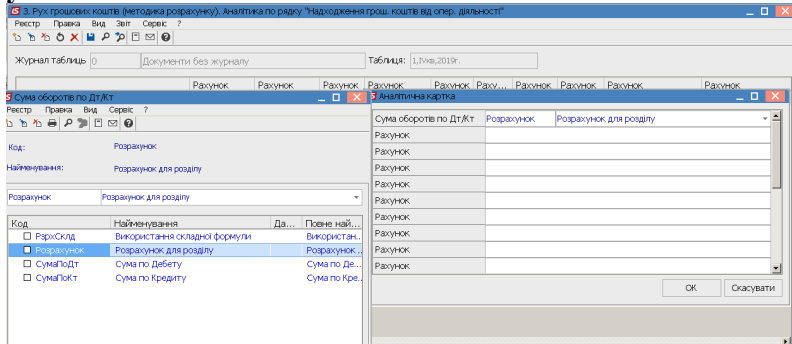

28. Показники в таблицях напівжирним шрифтом, у основному, формуються з ряду показників по розділу (підрозділу) чи формуються з використанням складних формул. За кожним рядком поля **Рахунок** вказати номери **#3010, #3020, #3040, #3050, #3060, #3070**. У підсумку буде сума рядків. Натиснути кнопку **ОК.**

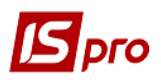

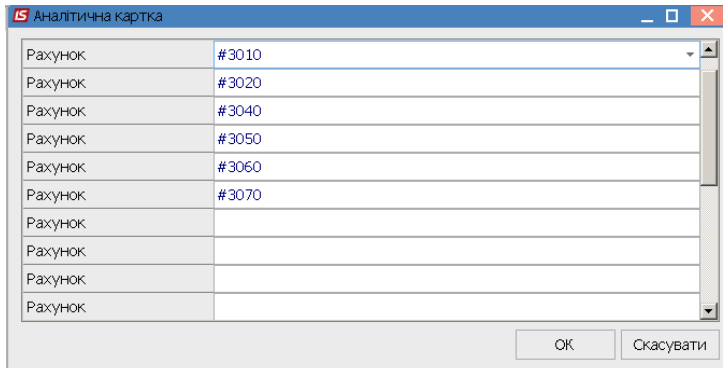

29. По рядку буде запис за рядом рядків. Провести збереження, натиснути на піктограму **Дискета**.

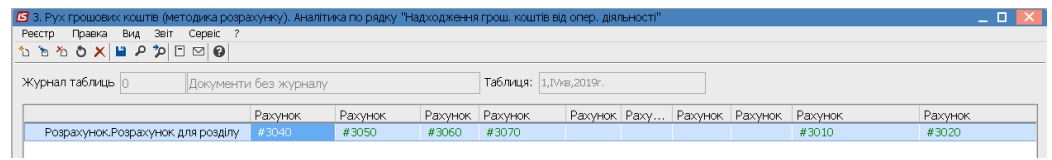

30. По дебету та кредиту може бути від одного до декількох рахунків. Аналогічно задається для всіх рядків таблиці, крім тих по яких є розрахунки чи узагальнення . Для заповнення рядка таблиці «**Виручка від реалізації продукції**» встановити курсор у колонці **Рахунок** і натиснути клавішу **Еnter.** По пункту меню **Реєстр / Створити** або клавіші **Insert** встановити курсор у полі **Рахунки для фінансового планування** вікна **Аналітична картотека** та натиснути клавішу **F3**. Обрати **Дебет рахунку** та натиснути кнопку **Обрати**.

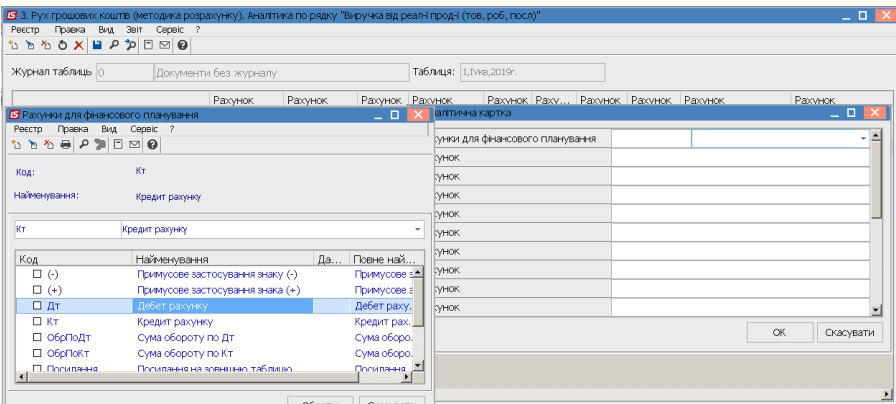

31. Встановити курсор у полі **Рахунок** та по клавіші **F3** обрати рахунок **301** із Плану рахунків і натиснути кнопку **ОК**. Аналогічно і для інших рахунків (за всіма рахунками по дебету надходження коштів із можливої кореспонденції рахунків). Кожний рахунок зазначити у окремому полі.

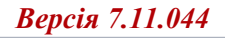

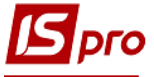

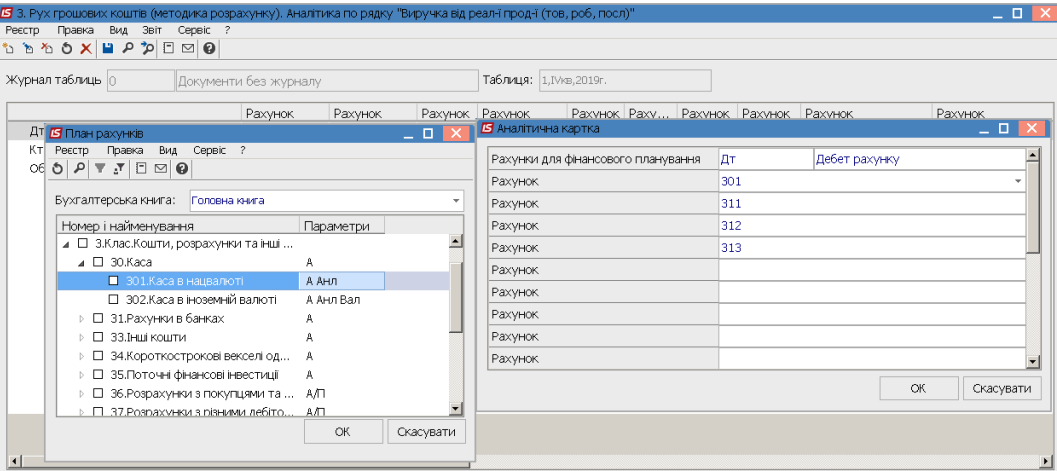

32. Аналогічно обрати **Кредит рахунку** та ввести кореспондуючі рахунки за кредитом рахунків за проводками (у цьому рядку надходження коштів).

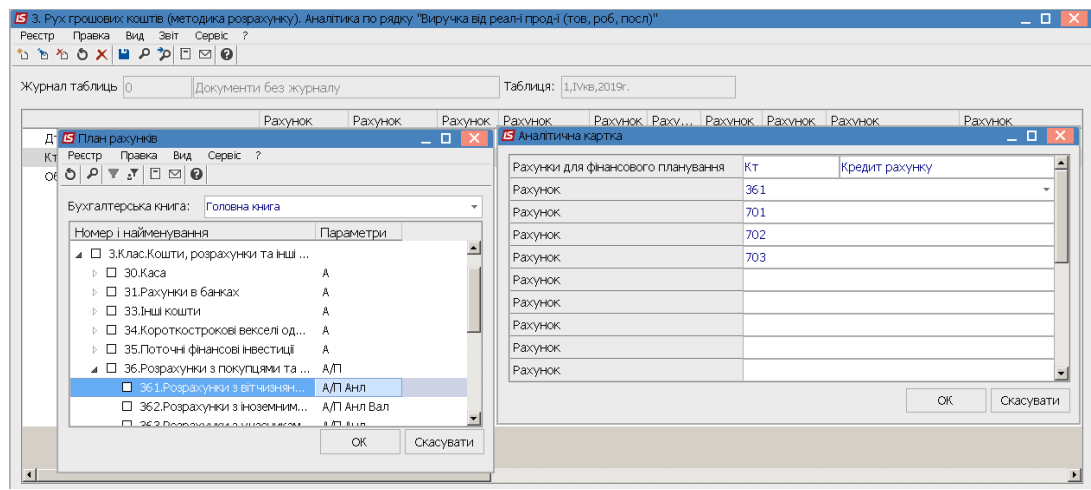

33. Вказати обраний оборот (по дебету чи кредиту) рахунку за якими буде використано аналітику, наприклад: оборот за дебетом рахунків

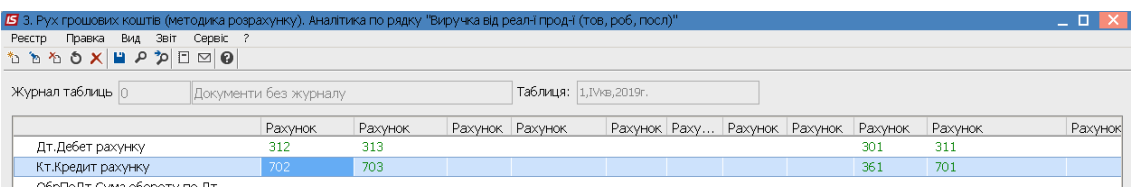

34. Сальдо по дебету чи по кредиту може складатись від одного до декількох рахунків. Аналогічно задається для всіх рядків таблиці, крім тих по яких є розрахунки чи узагальнення.

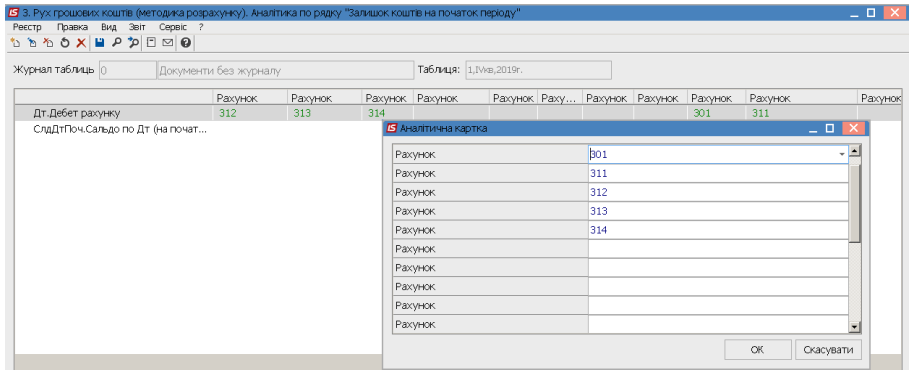

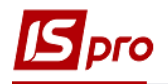

35. Показники в таблицях напівжирним шрифтом, у основному, формуються з ряду показників по розділу (підрозділу) чи формуються з використанням складних формул. Сформовано таблицю **3. Рух грошових коштів за прямим методом** (**методика розрахунку**) - таблиця формул.

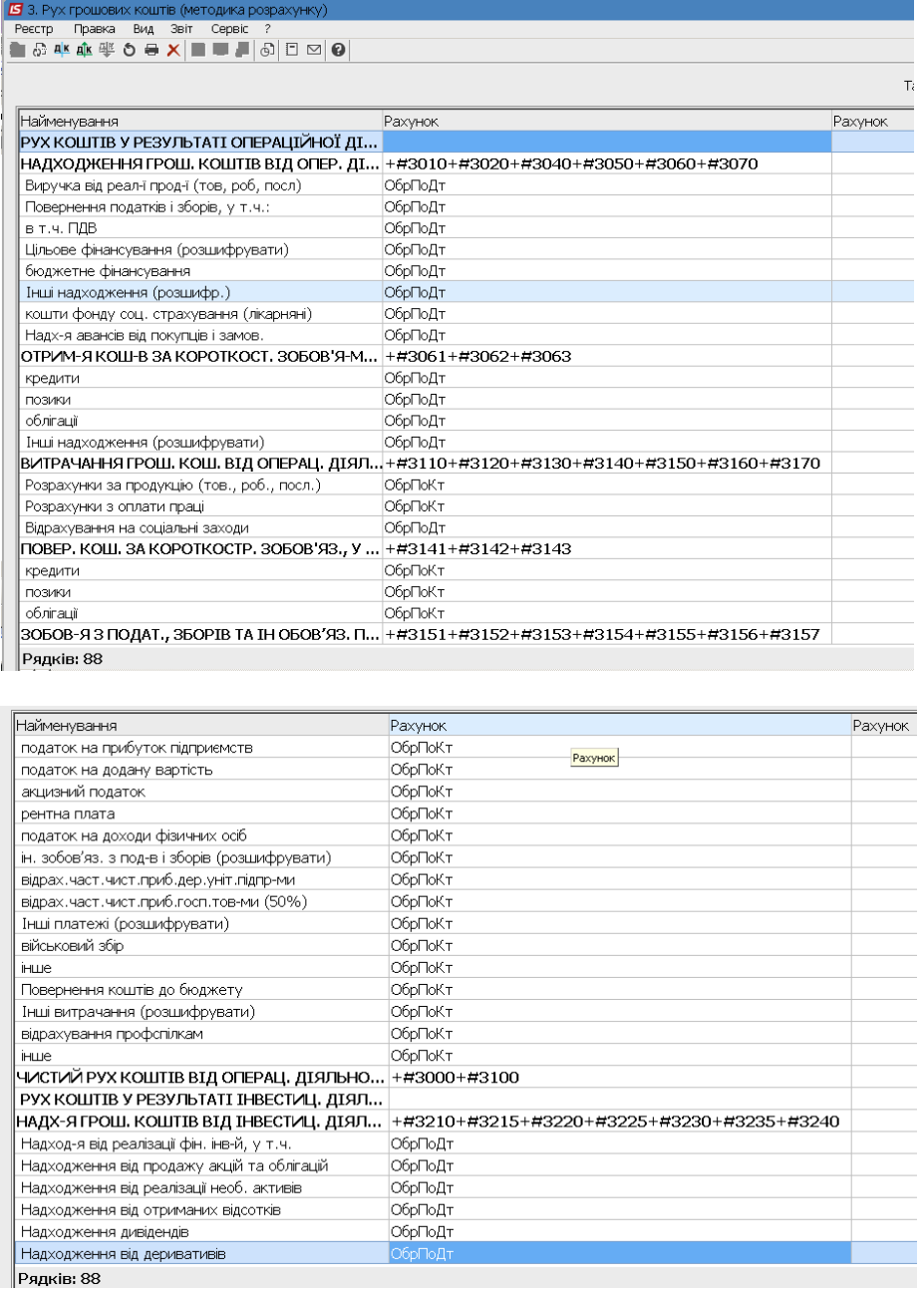

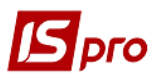

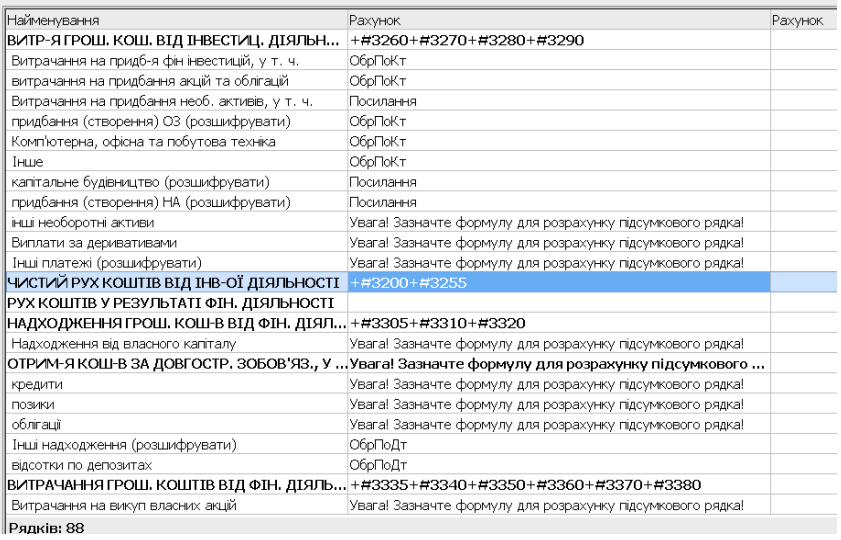

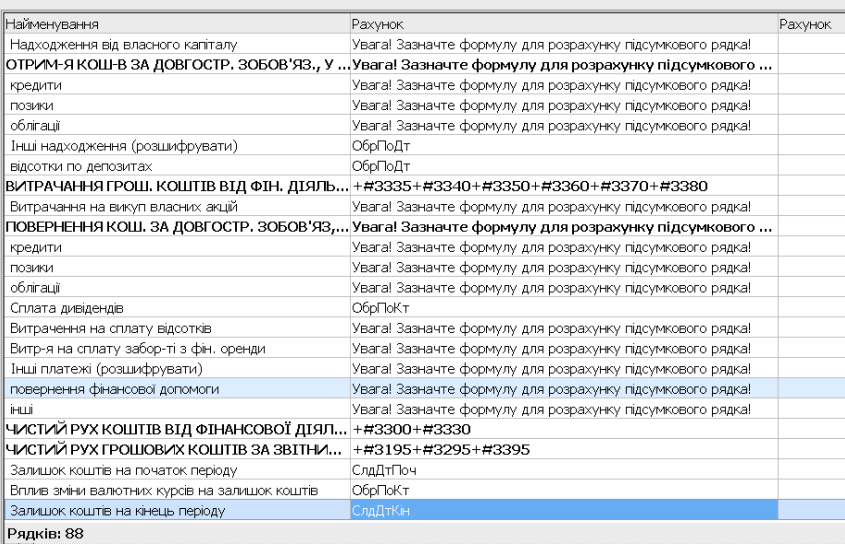

36. Якщо необхідно внести зміни чи відкрити існуючу таблицю, натиснути клавішу **F4** (змінити), чи клавішу **Еnter** та, якщо необхідно, перерахувати таблицю, натиснути – кнопку **ОК**.

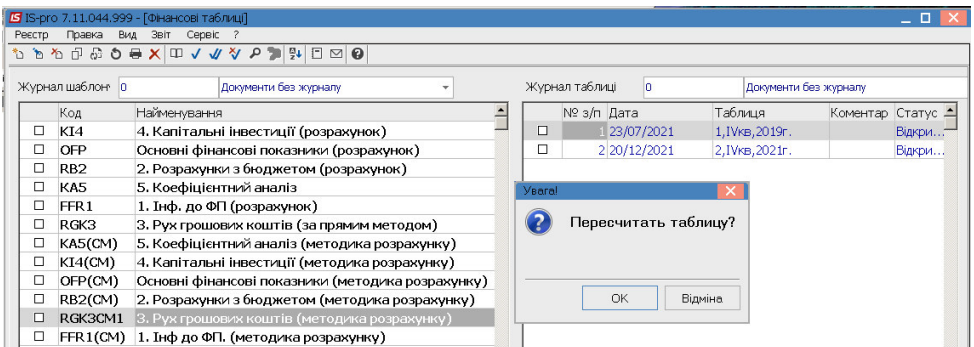

- 37. Переходимо до формування шаблону другої таблиці **3. Рух грошових коштів за прямим методом** (розрахункова), що формується аналогічно.
- 38. Для формування шаблону таблиці по **Рядках** встановити курсор у лівій табличній частині вікна та по пункту меню **Таблиця / Створити** або клавіші **Insert** створити записи рядків.

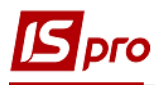

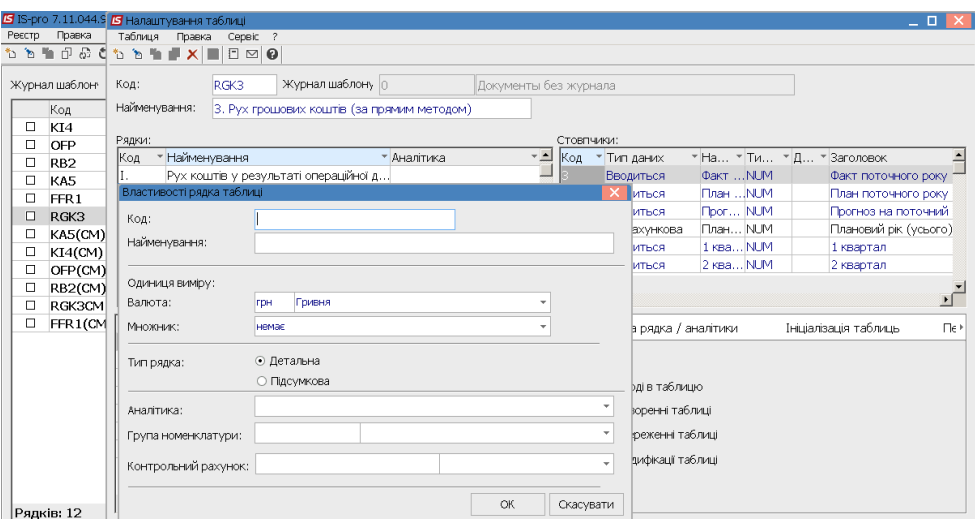

39. Для формування **Заголовку рядка** у таблиці, наприклад **Виручка від реалізації продукції** (код 3010), встановити курсор у полі **Аналітика**, натиснути клавішу **F3**, обрати **Рух коштів** у вікні **Аналітичні картотеки**. При формуванні шаблону по детальних рядках у полі **Аналітика** обрати – **Рух грошових коштів**, а у рядках, за якими проводиться узагальнення та заголовках за розділами (чорного кольору) обрати у вікні **Аналітичні картотеки** – **Без аналітики**.

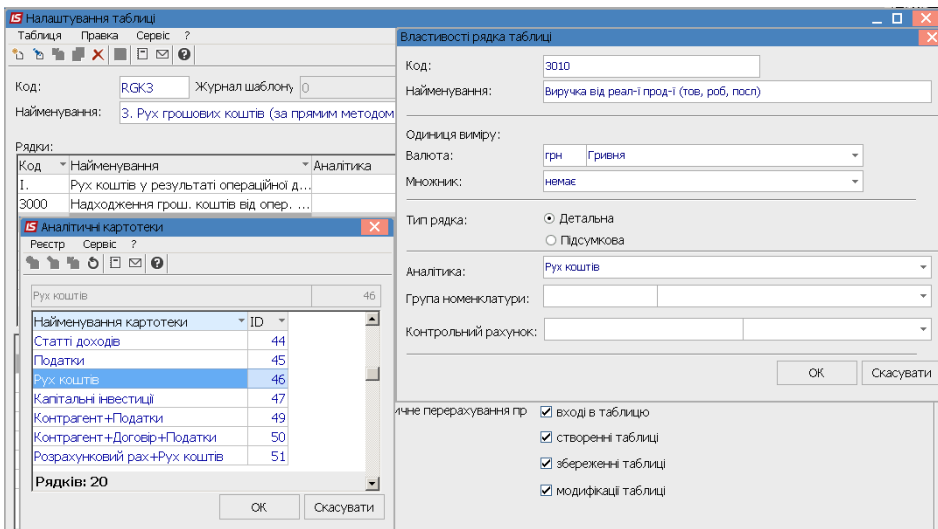

- 40. Для формування шаблону фінансової таблиці по **Колонках** встановити курсор у праву частину вікна **Стовбчики** та по пункту меню **Таблиця / Створити** або клавіші **Insert**  створити стовбчик**.**
- 41. У полі **Код** вікна **Властивості колонки таблиці** вказати код колонки таблиці **3. Рух грошових коштів (за прямим методом)** (розрахункова)
- 42. У полі **Найменування** вказується найменування колонки таблиці (наприклад, Факт минулого року)
- 43. Обрати **Тип колонки**(встановити відмітку): Розрахункова, Вводиться, Підсумок для аналітики. Зазначити **Код, Ширину колонки, Найменування**. **Тип даних** – обрати **NUM** . Натиснути кнопку **ОК**.

*\_\_\_\_\_\_\_\_\_\_\_\_\_\_\_\_\_\_\_\_\_\_\_\_\_\_\_\_\_\_\_\_\_\_\_\_\_\_\_\_\_\_\_\_\_\_\_\_\_\_\_\_\_\_\_\_\_\_\_\_\_\_\_\_\_\_\_\_\_\_\_\_\_\_\_\_\_\_\_\_\_\_\_\_\_\_\_\_\_\_\_\_\_\_\_\_\_\_\_* 

Аналогічно заповнити всі колонки відповідно до форми таблиці.

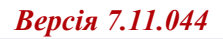

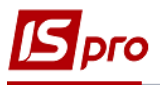

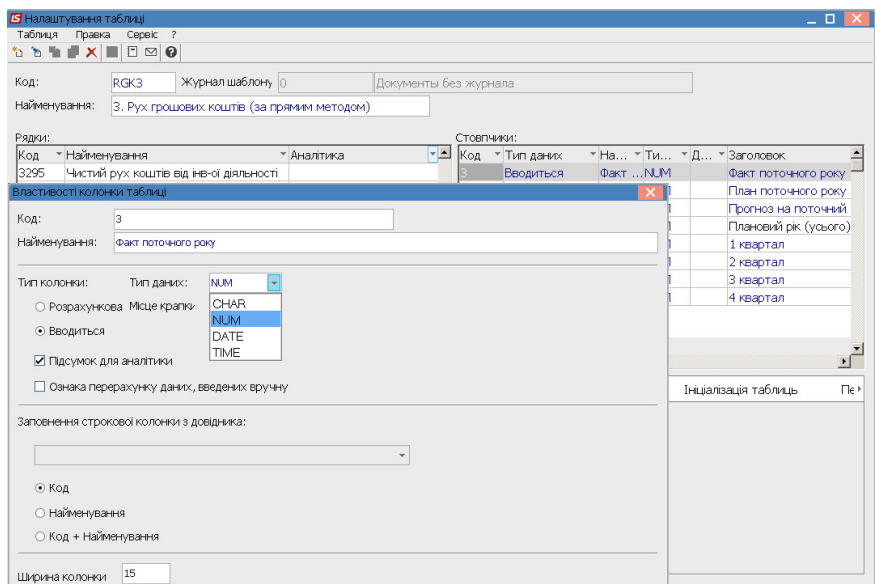

## 44. Шаблон сформовано.

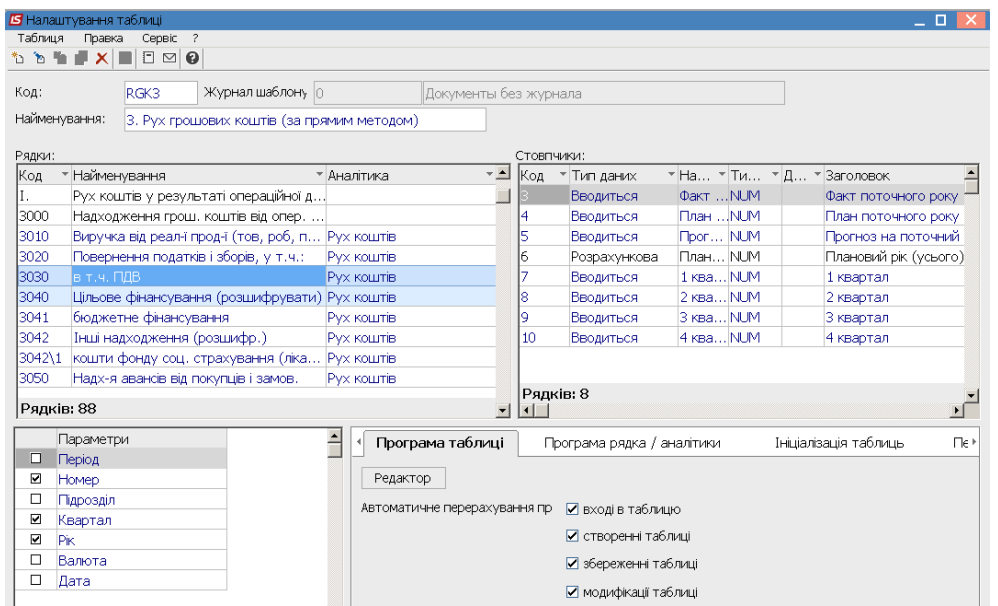

45. Для формування таблиці встановити курсор у правій табличній частині вікна на пункт **3. Рух грошових коштів (розрахункова** та по пункту меню **Реєстр / Створити** або клавіші **Insert** створити розрахунок. У вікні **Властивості таблиці** зазначити **Номер, Квартал, Рік, Статус** та натиснути кнопку **ОК.**

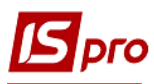

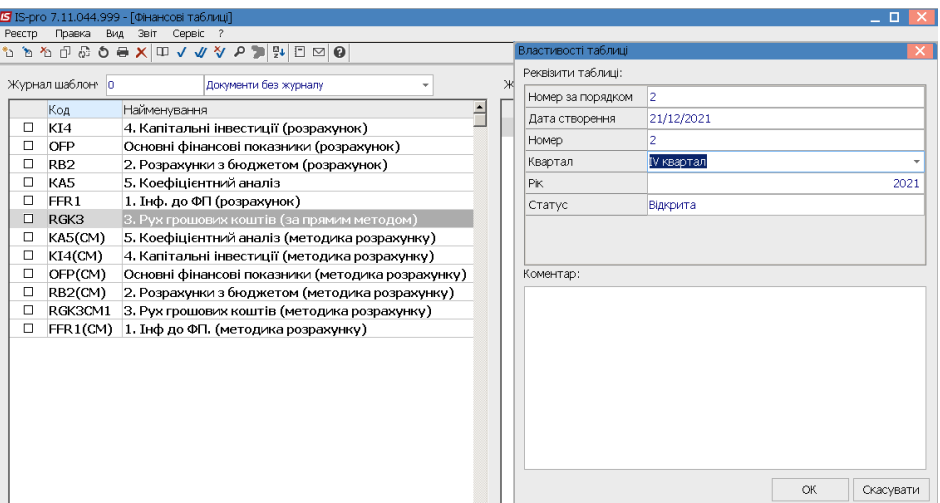

46. При необхідності провести перерахунки таблиці.

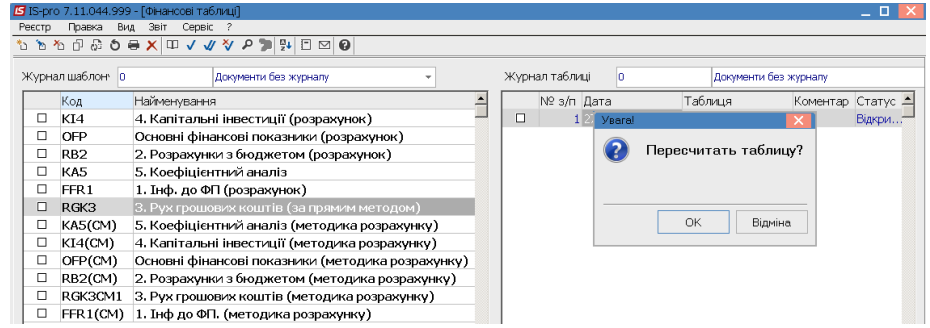

47. Таблиця розрахована (Колонка **Факт минулого року**)

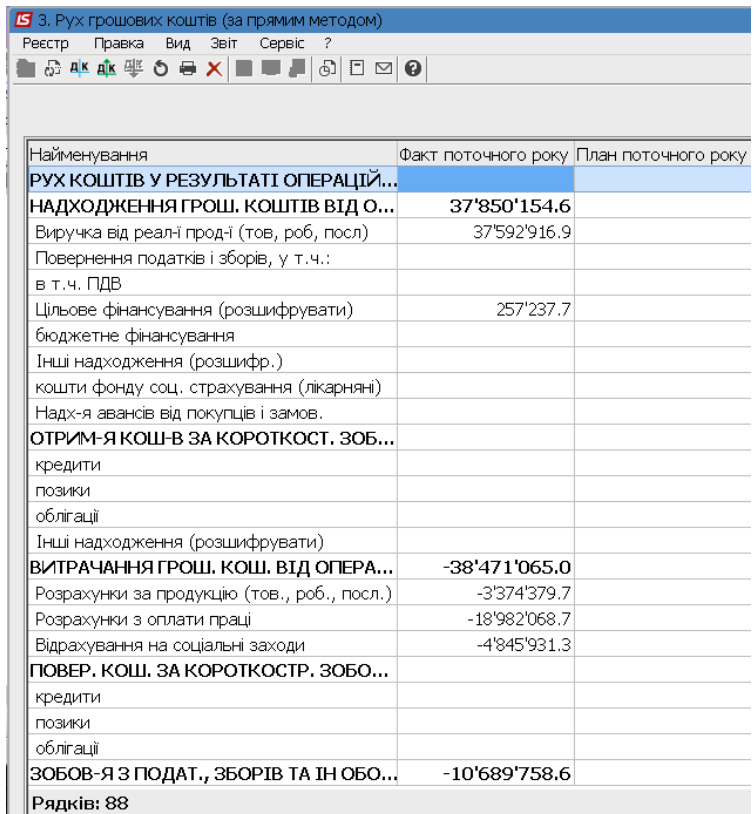

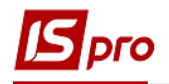

48. Для формування планових показників встановити курсор в табличну частину у полі **Прогноз**, натиснути клавішу **Enter**. Заповнити показники у полях таблиці по колонках.

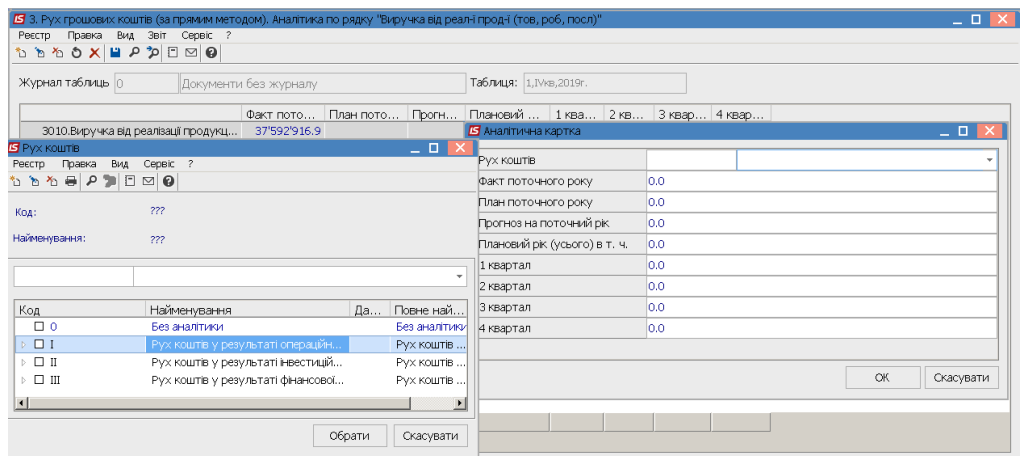